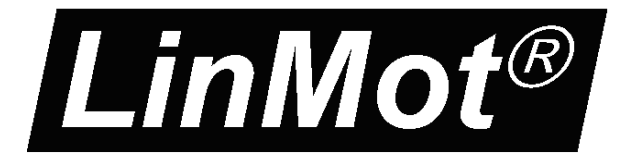

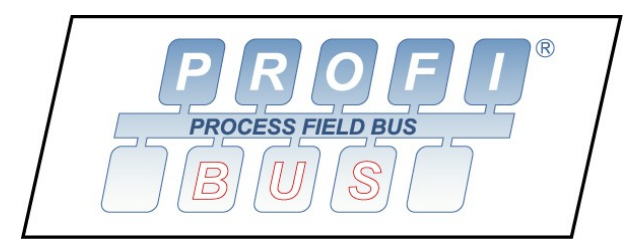

**Documentation of the PROFIBUS Interface of the following Drives:**

> **- E1130-DP (-HC, XC) - E1230-DP-UC - E1430-DP-QN**

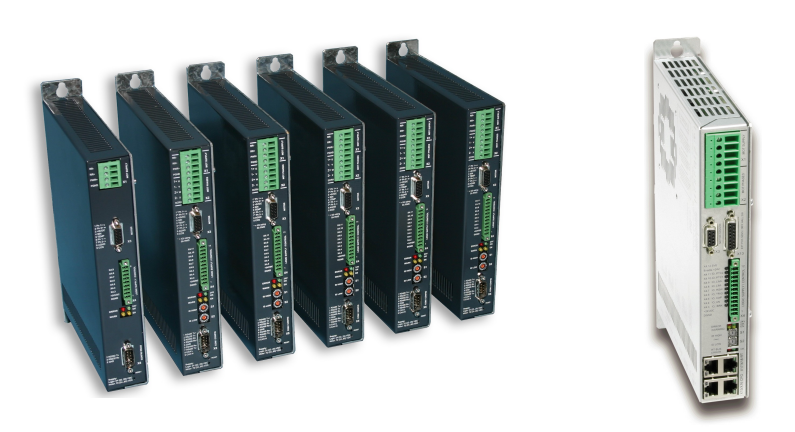

**PROFIBUS Interface** User Manual

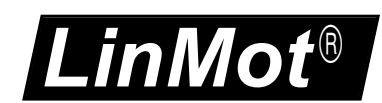

© 2013 NTI AG

This work is protected by copyright.

Under the copyright laws, this publication may not be reproduced or transmitted in any form, electronic or mechanical, including photocopying,

recording, microfilm, storing in an information retrieval system, not even for didactical use, or translating, in whole or in part, without the prior written consent of NTI AG.

LinMot® is a registered trademark of NTI AG.

Note

The information in this documentation reflects the stage of development at the time of press and is therefore without obligation. NTI AG reserves itself the right to make changes at any time and without notice to reflect further technical advance or product improvement.

Document version 3.17a/5.0a / FM, December 2013

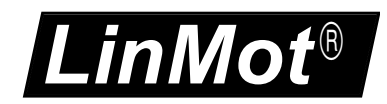

# **Table of Content**

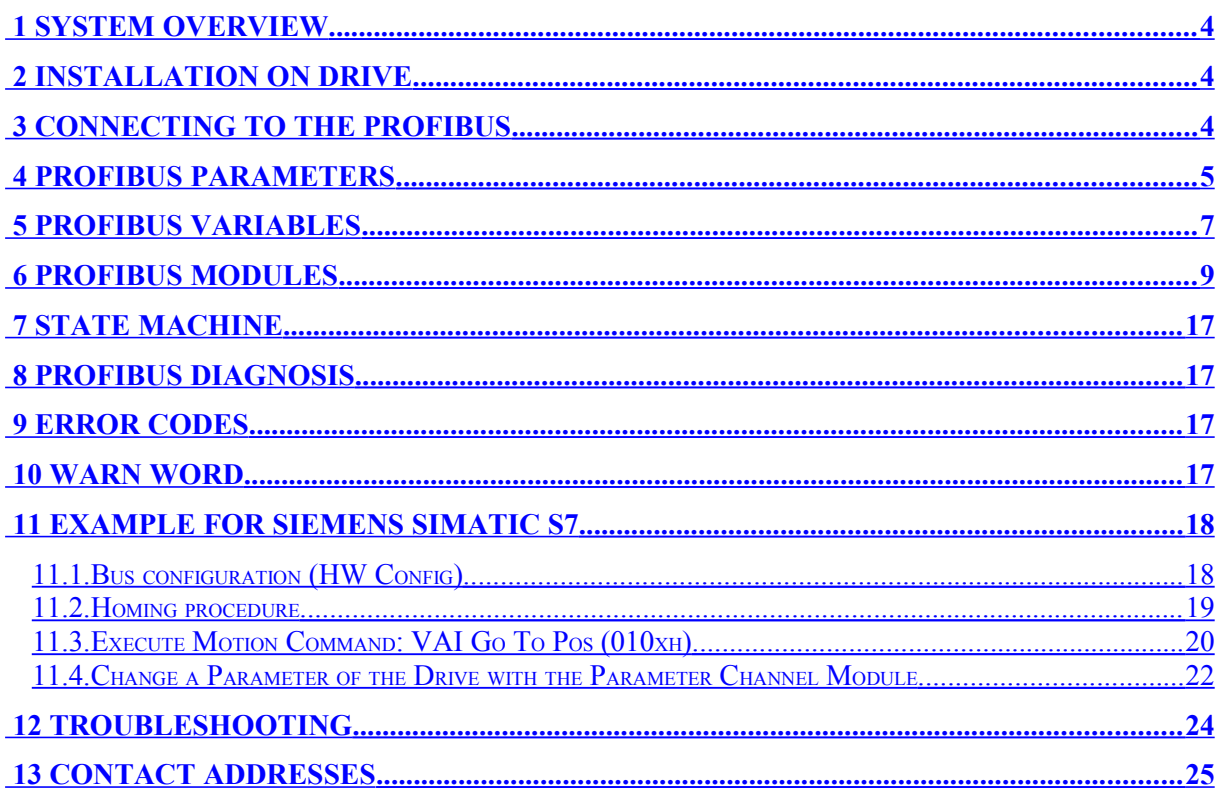

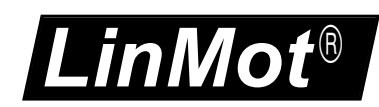

# <span id="page-3-0"></span> **1 System overview**

The LinMot PROFIBUS drives E1130-DP, E1230-DP and E1430-DP are PROFIBUS-DP slaves.

Further information on PROFIBUS can be found under: http://www.profibus.com

Programming examples provided by LinMot are listed under: <http://www.linmot.com/index.php?id=141>

All baud rates are supported and automatically detected.

# <span id="page-3-2"></span> **2 Installation on Drive**

For installing the PROFIBUS-DP firmware on the drive, start the LinMot-Talk software and

press the install firmware button **....** Choose the file "Firmware\_Buildxxxxxxxx.sct" and press "Open". The wizard will guide you through the installation. When asking for the application software choose "ProfibusDP":

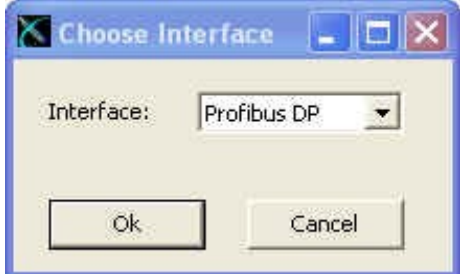

Press ok and follow the rest of the wizard.

# <span id="page-3-1"></span> **3 Connecting to the PROFIBUS**

# **Pin Assignment of the DP Connector X9:**

The PROFIBUS connector is a standard DSBU 9 female with the following pin assignment:

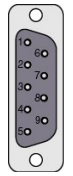

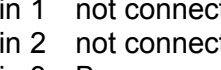

- Pin 3 B Pin 8 A
- 
- Pin 5 GND
	-
- Pin 1 not connected Pin 6 VP (+5VDC for bus termination)<br>Pin 2 not connected Pin 7 not connected
	- Pin 2 not connected Pin 7 not connected
		-
- Pin 4 CNTR-P Pin 9 not connected

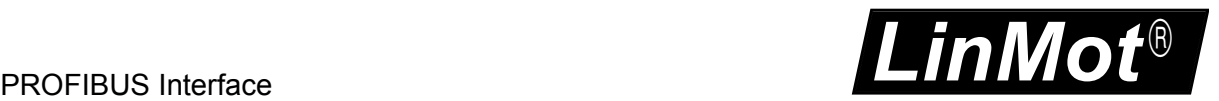

# <span id="page-4-0"></span> **4 PROFIBUS Parameters**

The PROFIBUS drives have an additional parameter tree branch, which can be configured with the distributed LinMot-Talk software. With these parameters, the PROFIBUS behaviour can be configured. The software LinMot-Talk can be downloaded from [http://www.linmot.com](http://www.linmot.com/) under the section download, software & manuals.

**Dis-/Enable** With the Dis-/Enable parameter the LinMot drive can be run without the PROFIBUS going online. So in first step the system can be configured and run without any bus connection.

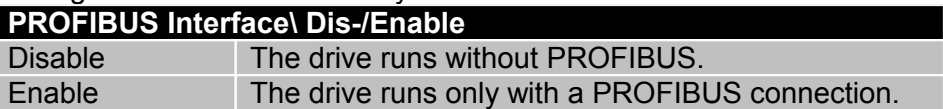

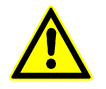

**IMPORTANT**: To activate the PROFIBUS Interface, the Dip-Switch S3.4 "Interface" at the bottom of the drive has to be set to "ON"

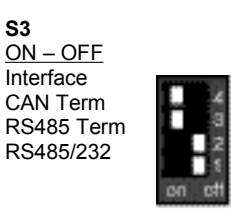

**Node Address** This directory contains the parameters defining the node address.

## **Node Address Selection**

The node address selection parameter defines the source of the node address.

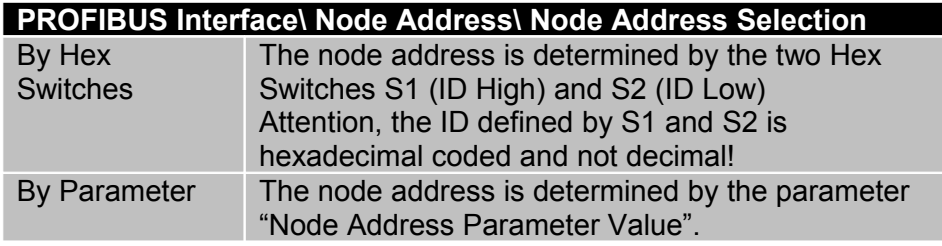

By default, the node address is set by the rotary switches S1 and S2.

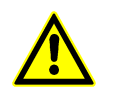

**IMPORTANT**: The rotary switches are hexadecimal. According to the PROFIBUS standard the maximal node address is **127** (addresses 126 and 127 are reserved for special purpose and should normally not be used).

#### **Node Address Parameter Value**

Defines the node address when "By Parameter" is selected.

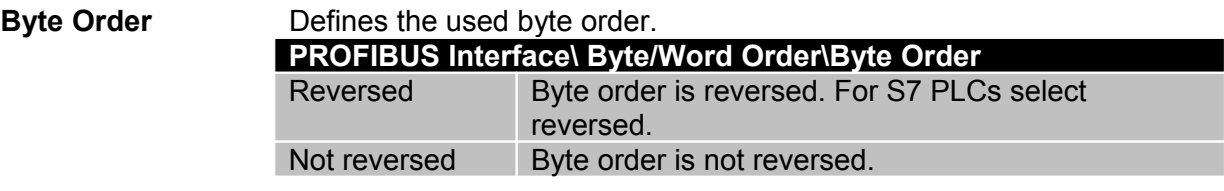

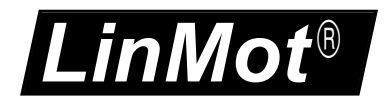

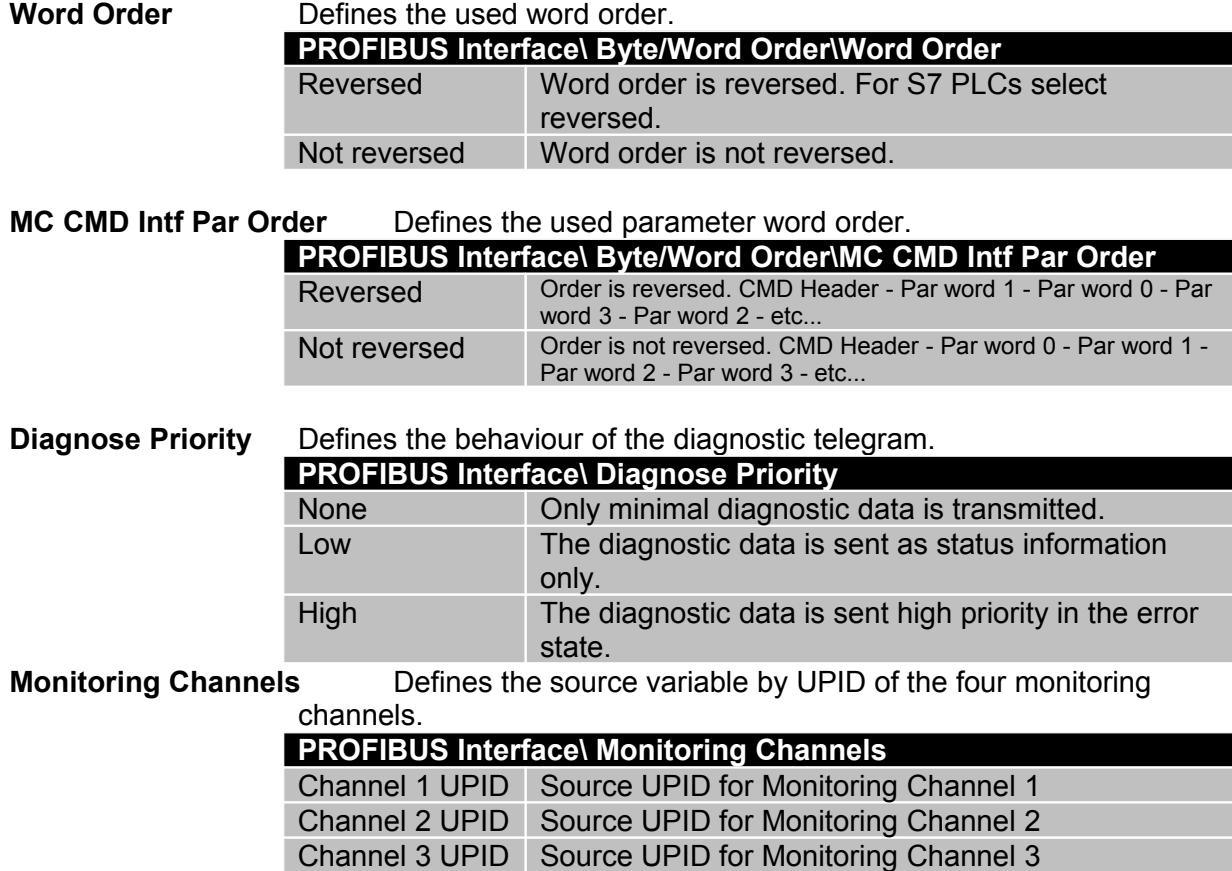

Channel 4 UPID | Source UPID for Monitoring Channel 4

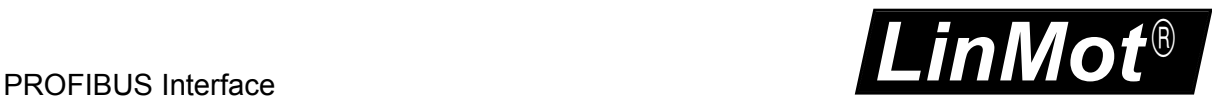

# <span id="page-6-0"></span> **5 PROFIBUS Variables**

In the Variables directory of the LinMot-Talk there is a section \PROFIBUS which contains some information about the actual state of the PROFIBUS interface:

• **Node Address**:

This shows the used node address, which can be either configured by the two rotary hex-switches S1/S2 or by parameter settings, as a decimal number.

• **Baud Rate:**

The baud rate is auto detect. This shows the baud rate, which was found on the bus. Zero means no baud rate found.

## • **Bus Cycle Time fast:**

This shows the actual cycle time in µs. The fast Cycle time is updated up to 10ms.

• **Bus Cycle Time slow:**

This shows the actual cycle time in ms. This value can be used when the bus cycle time is extremely large (>10ms).

• **DP State:**

This shows the actual state of the LinMot internal DP-State machine:

- (0) Initialise: The firmware is initialising the PROFIBUS Interface - (1) Searching Baud rate: The detection of the baud rate is in

progress.

- (2) Wait for Parameter Telegram: No valid parameter telegram has been received.

- (3) Wait for Configuration Telegram: No valid configuration telegram has been received.

- (4) Ready for Data Exchange: The PROFIBUS is ready for Data Exchange, but the master has not done the transition.

- (5) Data Exchange: The PROFIBUS is running and exchanging cyclic data with the master.

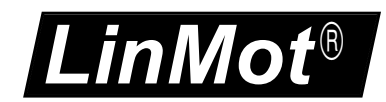

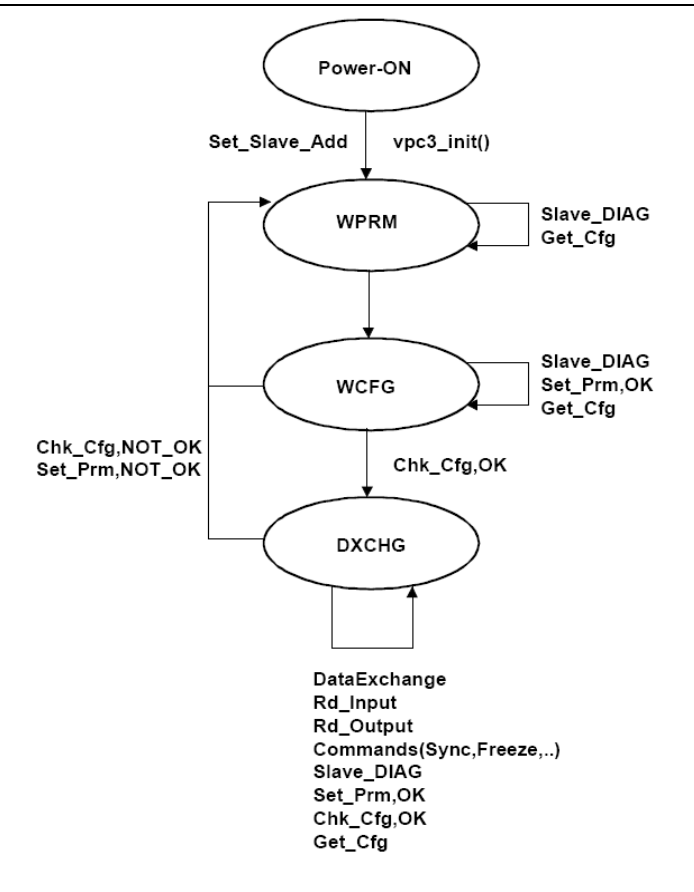

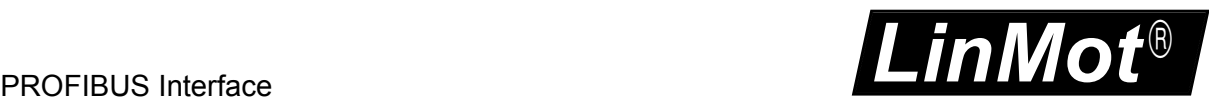

# <span id="page-8-0"></span> **6 PROFIBUS Modules**

The LinMot drive is a PROFIBUS-DP slave. To configure it with a PROFIBUS master, the GSD file is used. You can find the GSD file LINM092D.GSD in the LinMot-Talk installation directory (typically C:\Program Files\LinMot\LinTalk-Talk 4 Build xxxxxxxx\Firmware\Profibus\GSD).

There are the following modules defined, to be configured according the demands of the desired application:

# **Control/Status [1 Word DI/DO]**

This module should always be configured. It consists of the Control and Status word, which are described in the document "User Manual Motion Control Software".

# **MC Cmd Interface [10 Word DO]**

This maps the MC Command interface of the drive. Please refer to the documentation of the MC software.

Attention: Older Siemens S7 CPU firmware cannot directly write more than 4 bytes consistently.

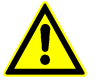

In this case the data has to be sent by SFC15 (please refer to the corresponding Siemens documentation)

# **Get MC Header Echo [1 Word DI]**

This echoes the Cmd Header of the MC Command interface of the drive. Please refer to the documentation of the MC software.

# **Get Actual Position [2 Word DI]**

Returns the actual position of the motor. (32 Bit integer value, resolution 0.1µm)

# **Get Demand Position [2 Word DI]**

Returns the demand position of the motor. (32 Bit integer value, resolution 0.1µm)

## **Get Current [1 Word DI]**

Returns the set current of the motor. (16 Bit integer value, resolution 1mA)

## **Get StateVar [1 Word DI]**

The StateVar consists of MainState and SubState. Please refer to the table "State Var" on chapter 3 of the "User Manual Motion Control Software".

The StateVar has all relevant flags and information for clean handshaking within one word and can therefore replace the modules "Get MC Header Echo" and "Get Error Code". **It's strongly recommended to use this module for handshaking.**

# **Get WarnWord [1 Word DI]**

Returns the Warn Word. Please refer to chapter [10.](#page-16-0)

# **Get ErrorCode [1 Word DI]**

Returns the Error Code. Please refer to chapter [9.](#page-16-1)

## **Monitoring Channel X [2 Word DI]**

Transmits cyclically the value of the variable, which is defined by the Monitoring Channel Parameter (see chapter [4\)](#page-4-0).

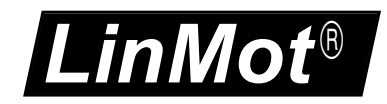

# **Parameter Channel [4 Word DI/DO]**

The Parameter Channel module allows access to parameters, variables, curves, error log and command table. Also restart, start and stop of the drive is possible. Of course the Parameter Channel module works independently from the MC Cmd Interface. For this reason changing a parameter and sending a motion command can be done in parallel.

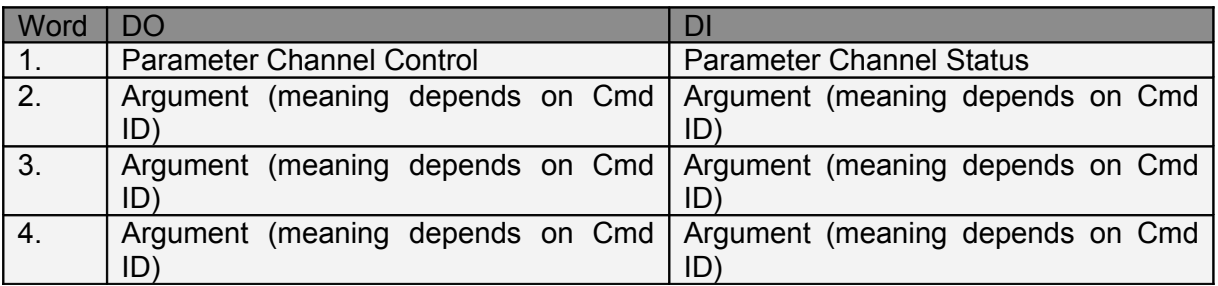

## **Parameter Channel Control**

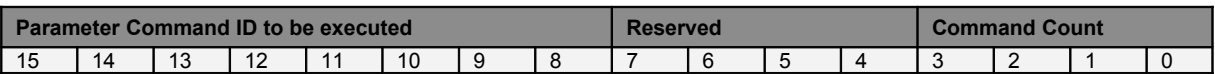

The Parameter Channel Control is split in two parts:

- Parameter Command ID to be executed (bits 8-15), see table Command ID
- Command Count (bits 0-3)

#### **Parameter Channel Status**

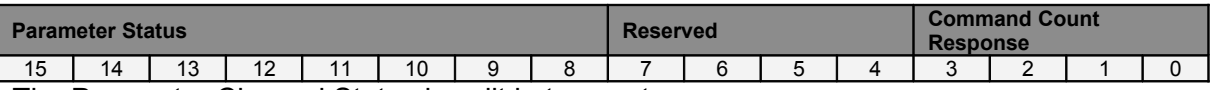

The Parameter Channel Status is split in two parts:

- Parameter Status (bits 8-15), see table Parameter Status
- Command Count Response (bits 0-3)

## **Command Count**

A new command is only evaluated, if the value of the command count changes. In the easiest way bit 0 could be toggled.

## **Parameter Command ID**

This selects the command.

Possible Commands are:

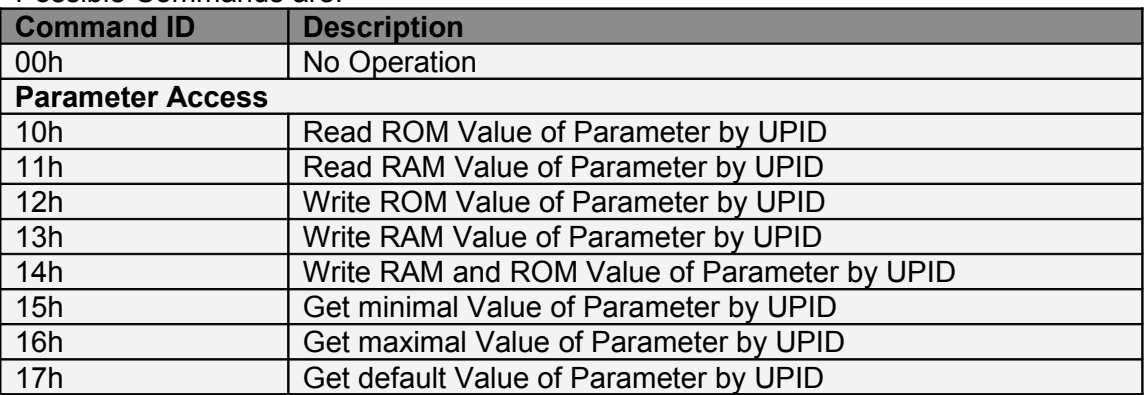

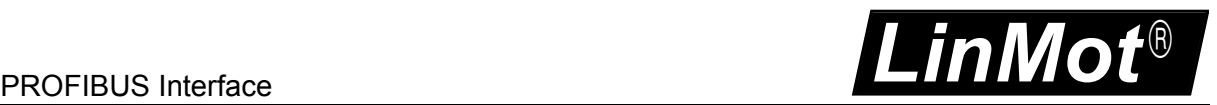

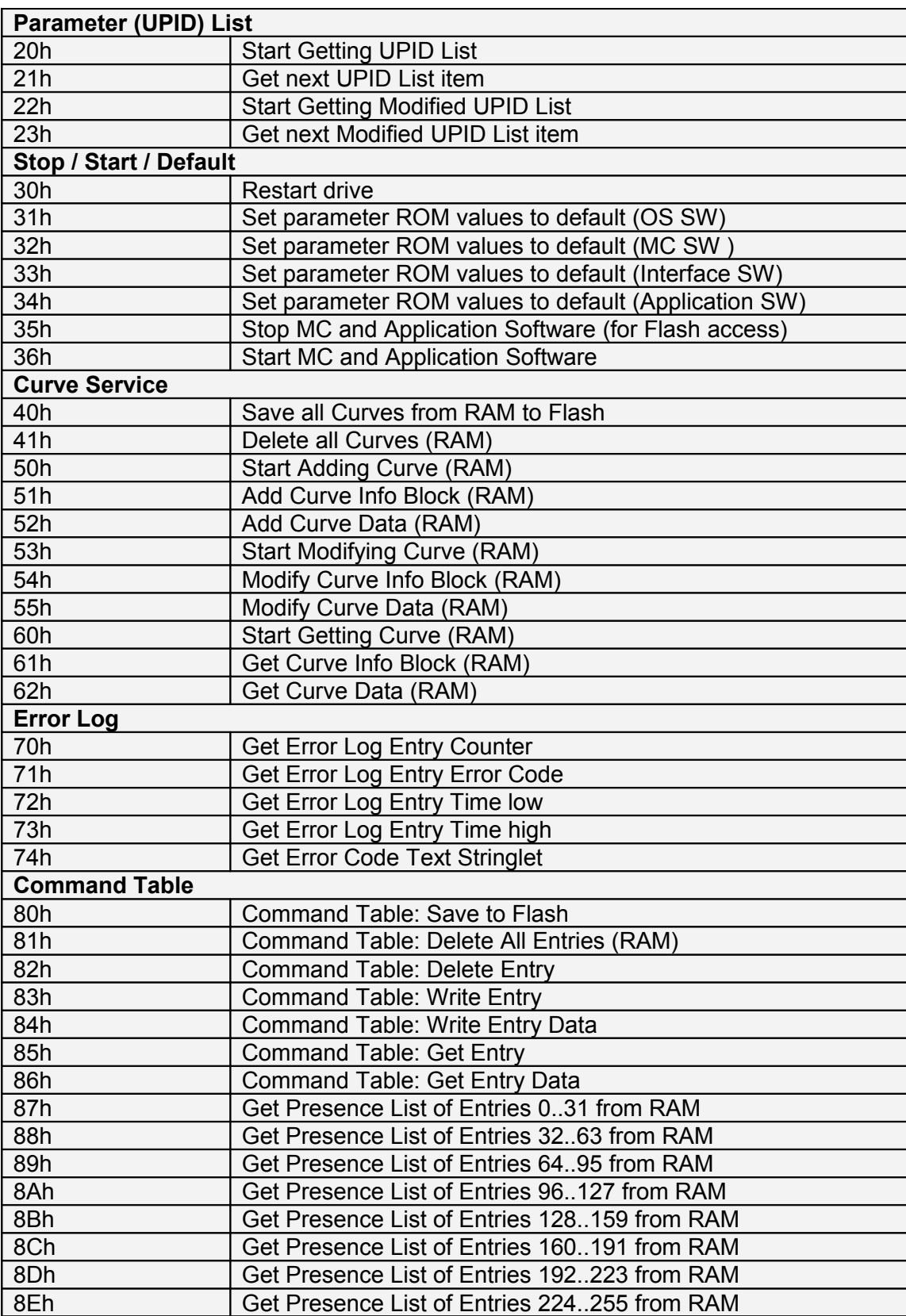

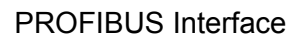

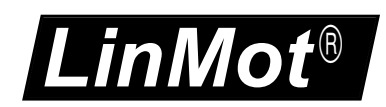

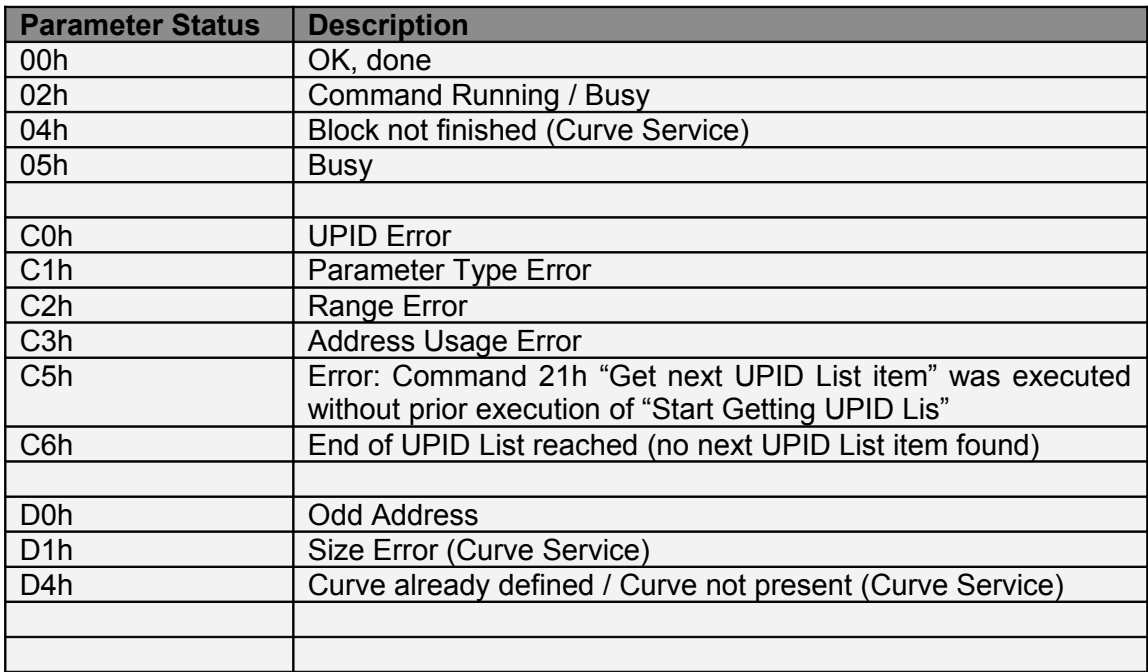

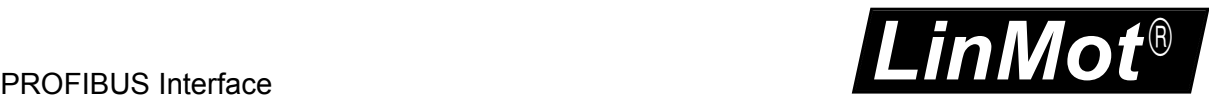

#### **Overview Parameter access:**

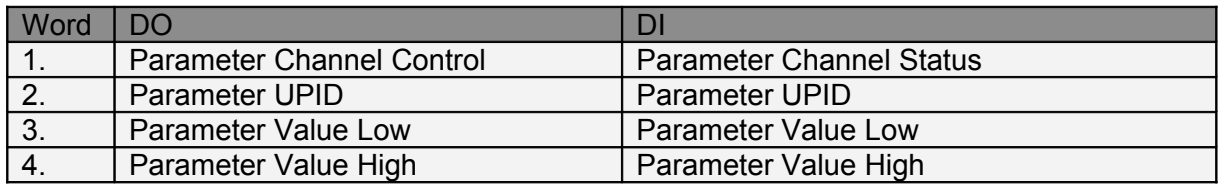

#### **Overview Curve access:**

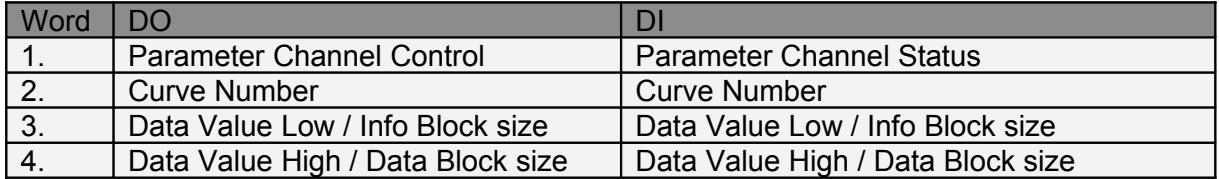

# **Start getting UPID List:**

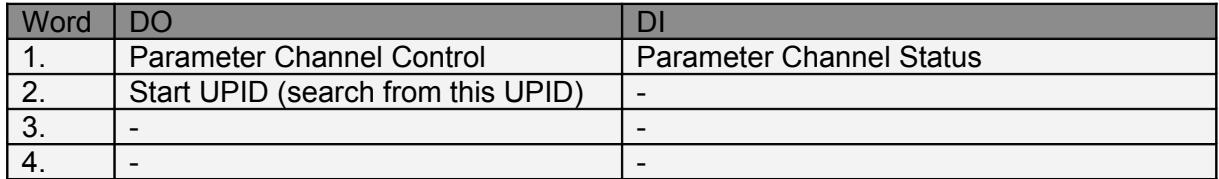

#### **Get next UPID List item:**

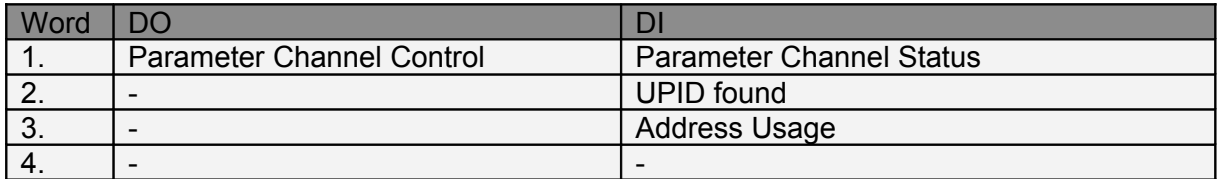

### Address Usage:

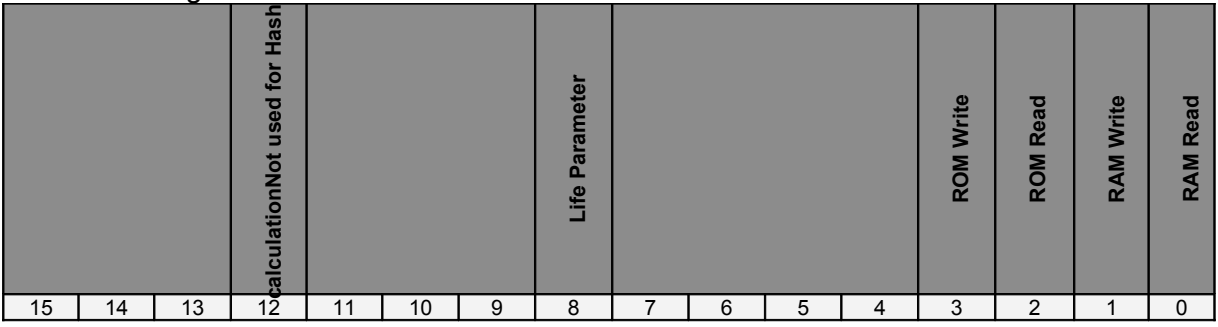

# **Start getting Modified UPID List (Command ID 22h):**

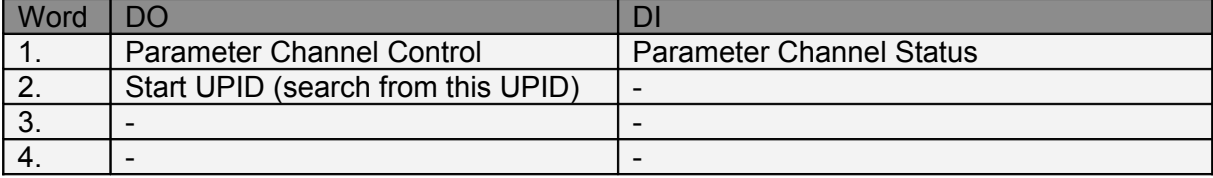

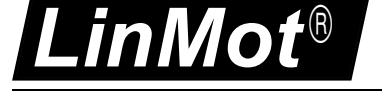

## **Get next Modified UPID List item (Command ID 23h):**

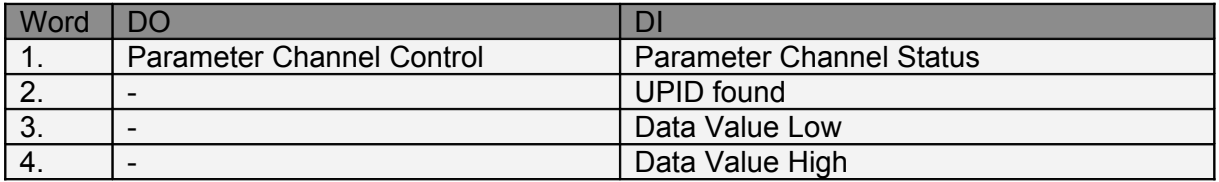

## **Get Error Log Entry Counter (Command ID 70h):**

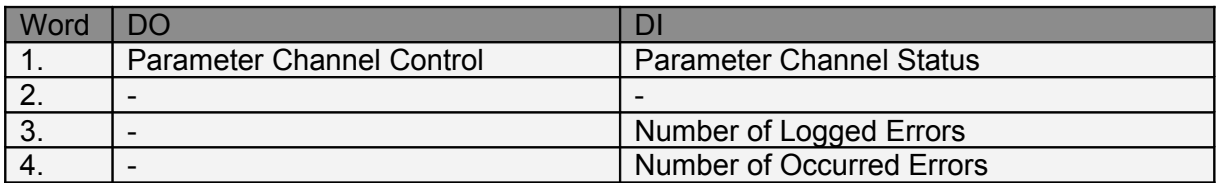

## **Get Error Log Entry Error Code (Command ID 71h):**

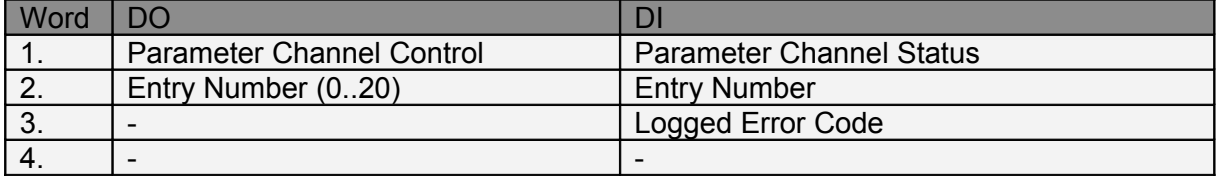

# **Get Error Log Entry Time Low (Command ID 72h):**

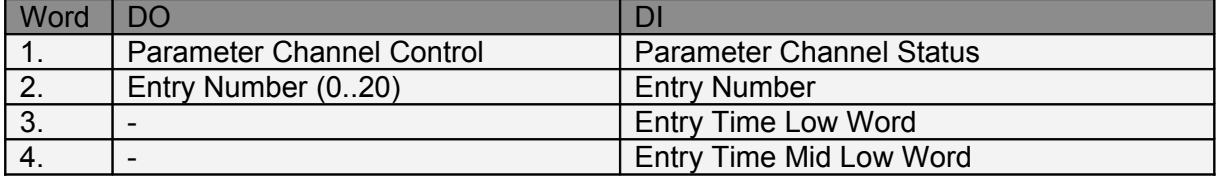

## **Get Error Log Entry Time High (Command ID 73h):**

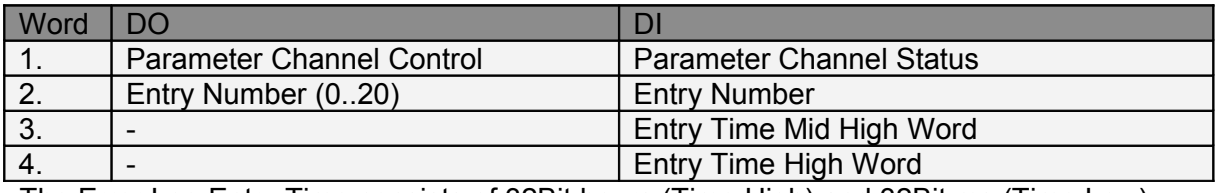

The Error Log Entry Time consists of 32Bit hours (Time High) and 32Bit ms (Time Low).

## **Get Error Code Text Stringlet (Command ID 74h):**

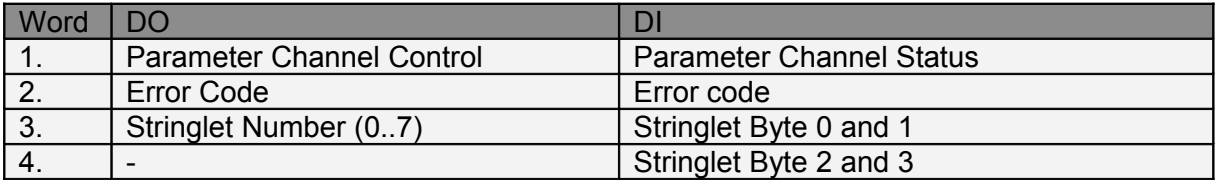

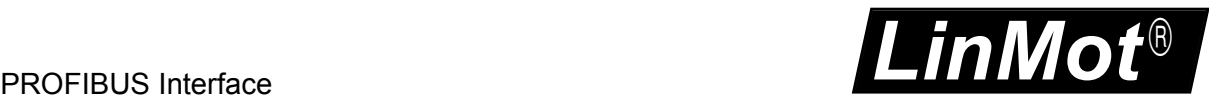

## **Command Table: Save to Flash (Command ID 75h):**

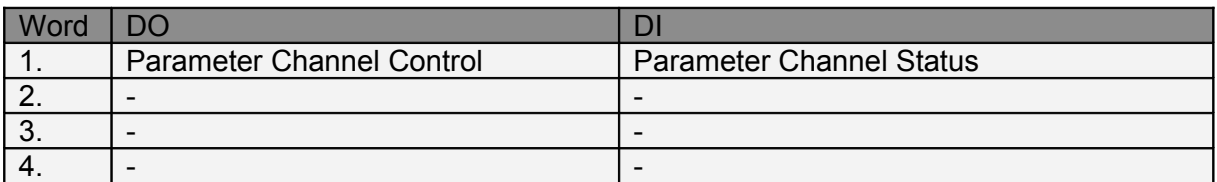

For this command, the MC software must be stopped (with command "35h: Stop MC and Application Software").

The PROFIBUS Interface will stay active while the MC software is stopped.

#### **Command Table: Delete All Entries (RAM) (Command ID 81h)**

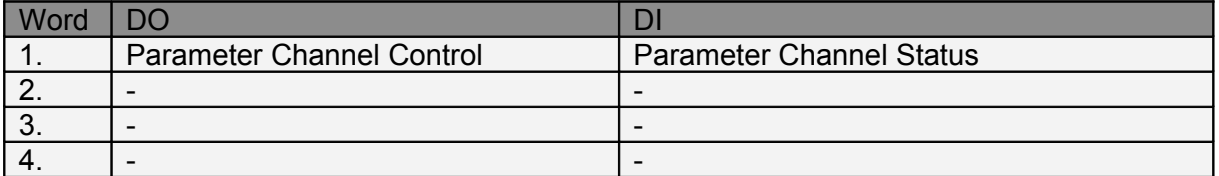

#### **Command Table: Delete Entry (Command ID 82h):**

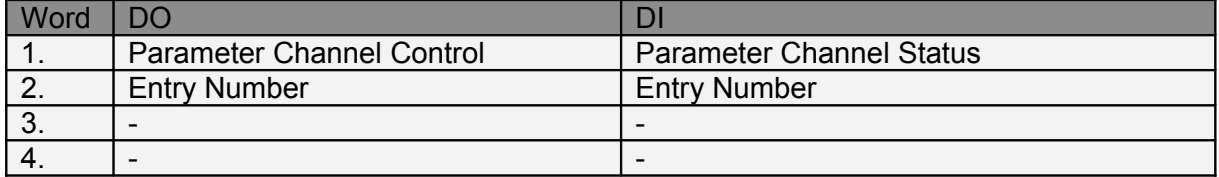

#### **Command Table: Write Entry (Command ID 83h)**

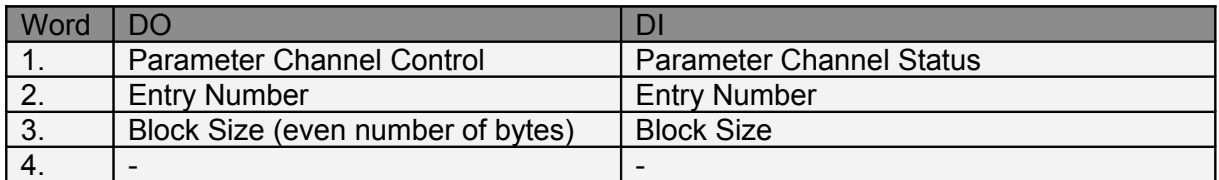

## **Command Table: Write Entry Data (Command ID 84h)**

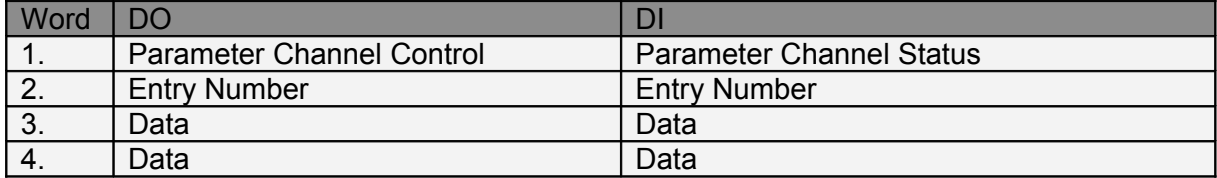

## **Command Table: Get Entry (Command ID 85h)**

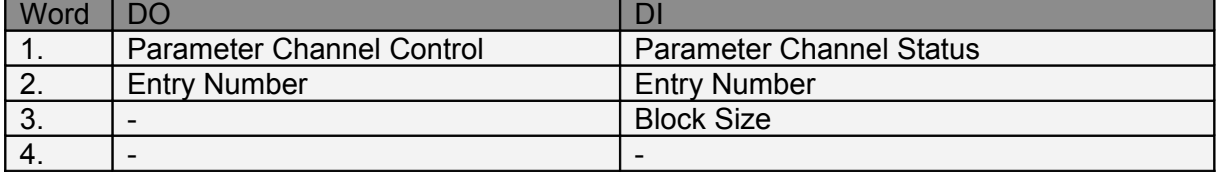

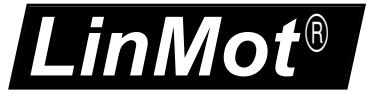

#### **Command Table: Get Entry Data (Command ID 86h)**

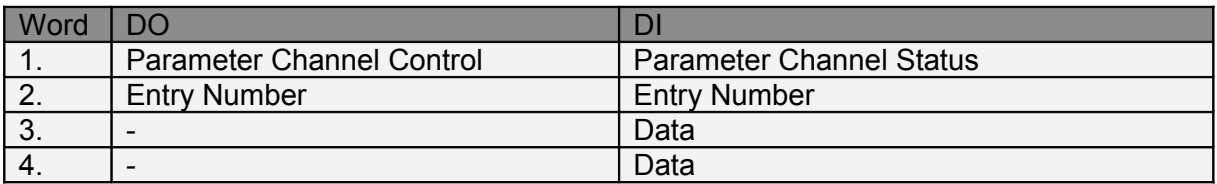

### **Command Table: Get Entry List (0..7) (Command IDs 87h .. 8Eh)**

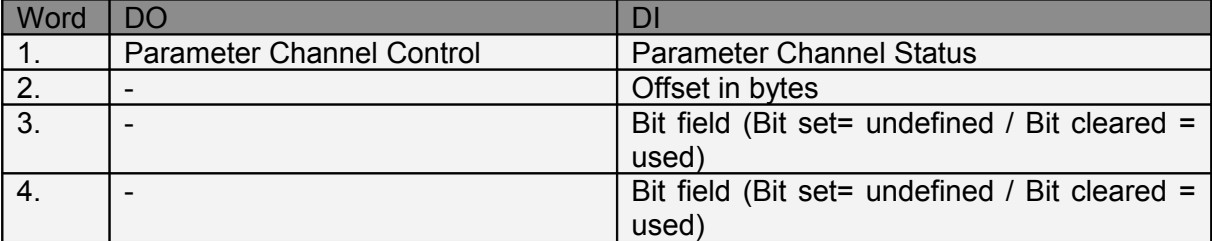

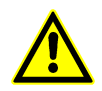

Further documentation on how to configure a drive by fieldbus and handle curves can be found on the additional manual "Parameterization of LinMot E1100 drives over Fieldbus Interfaces".

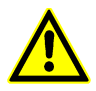

With STEP7 from Siemens the module "Universal Module" must never be configured.

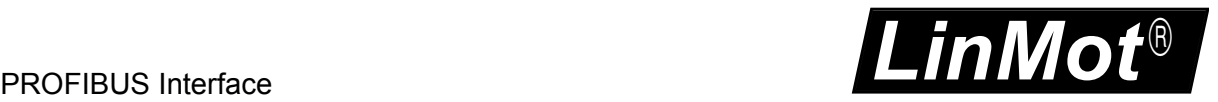

# <span id="page-16-3"></span> **7 State Machine**

Please refer to "User Manual Motion Control Software".

# <span id="page-16-2"></span> **8 PROFIBUS Diagnosis**

The LinMot drive supports 12 bytes of diagnostic data. The diagnosis telegram is according the following table:

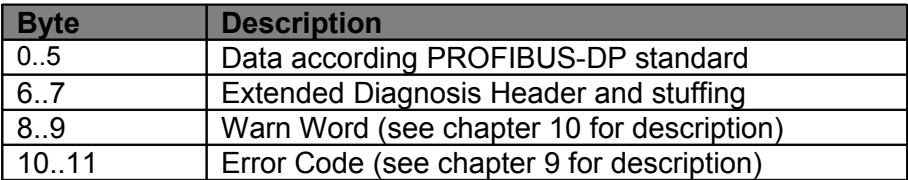

# <span id="page-16-1"></span> **9 Error Codes**

Please refer to "User Manual Motion Control Software" for the Error Codes of the MC Software. The PROFIBUS Interface has the following additional Error Codes:

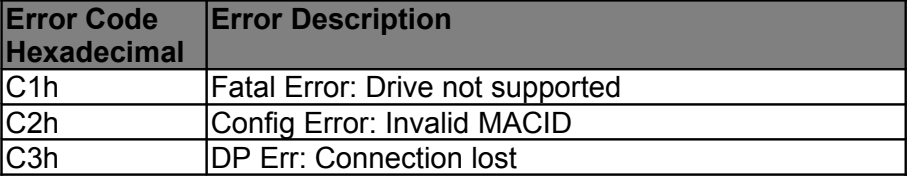

# <span id="page-16-0"></span> **10 Warn Word**

Please refer to "User Manual Motion Control Software".

*LinMot*

# <span id="page-17-1"></span> **11 Example for Siemens Simatic S7**

The following example shows the homing procedure, the execution of a motion command and the change of a parameter together with S7 and Simatic from Siemens:

# <span id="page-17-0"></span>*11.1. Bus configuration (HW Config)*

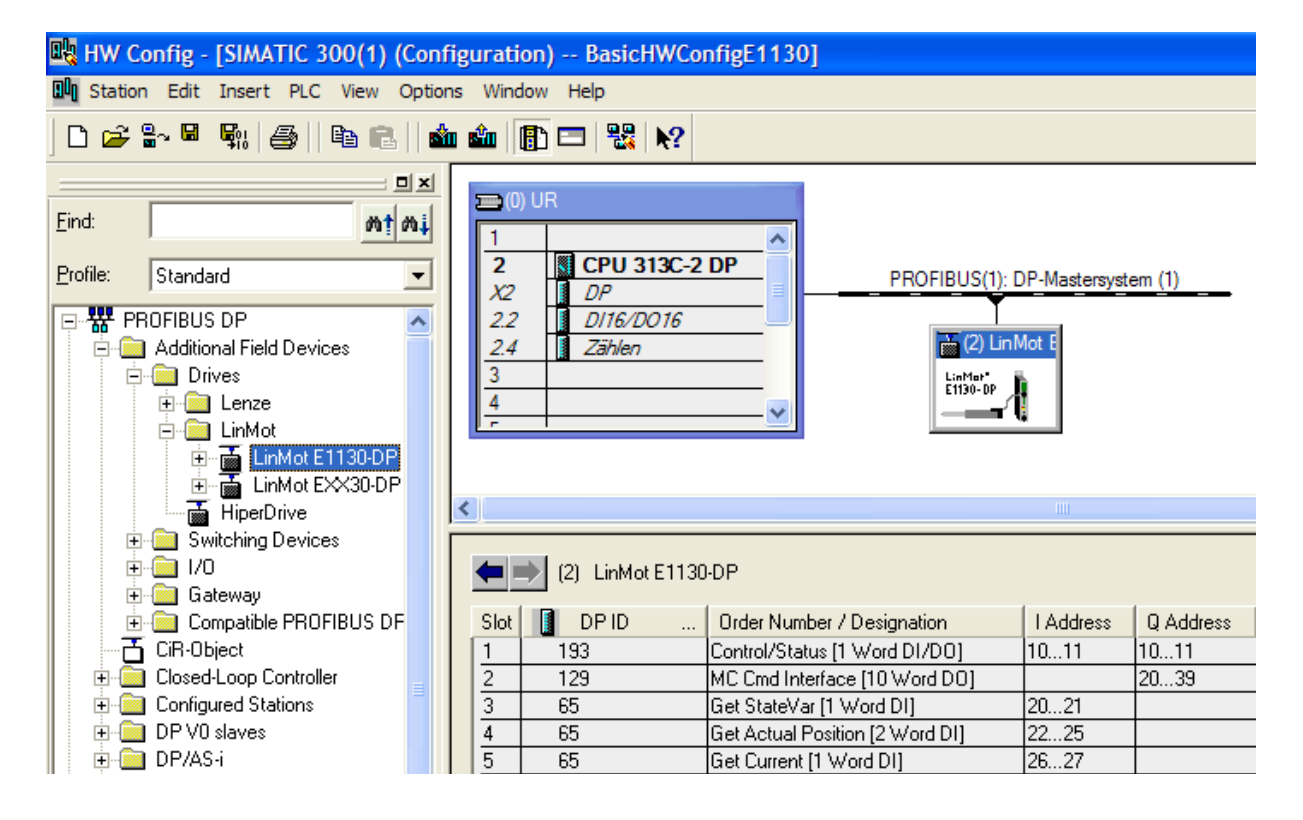

# <span id="page-18-0"></span>*11.2. Homing procedure*

1. Release lock state: Control Word = 0000h (Only needed if StateVar MainState is 00h) :

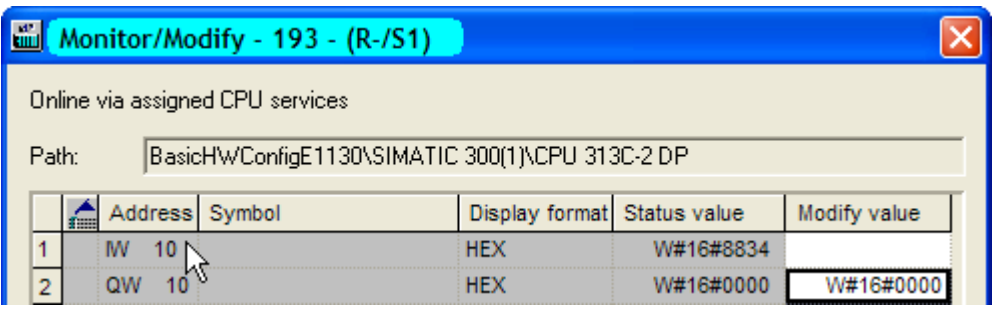

#### StateVar MainState becomes 02h: Ready to Switch On

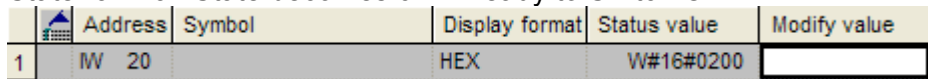

## 2. Homing: Control Word = 083Fh

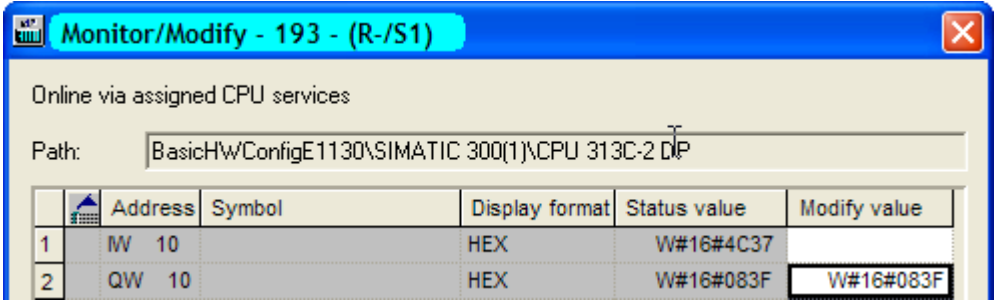

StateVar MainState becomes 09h: Homing, Homing is finished if SubState becomes 0Fh

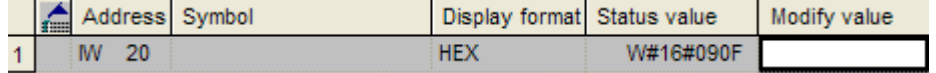

## 3. Enter Operational State: Control Word = 003Fh

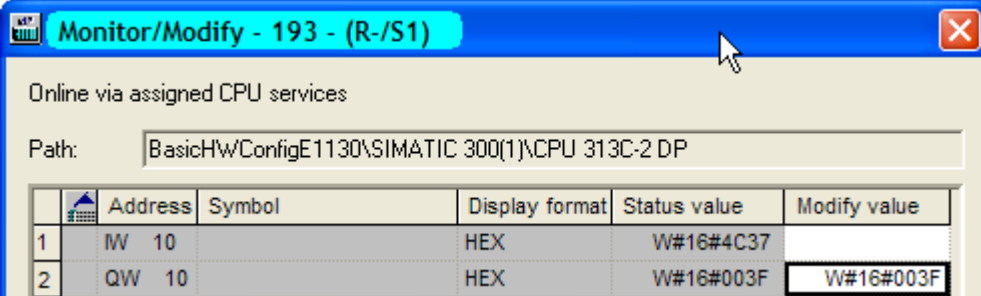

#### StateVar MainState becomes 08h: Operation Enabled, Drive is ready for motion commands

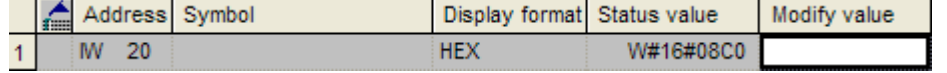

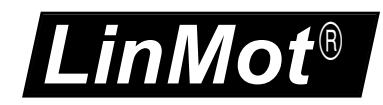

# *11.3. Execute Motion Command: VAI Go To Pos (010xh)*

<span id="page-19-0"></span>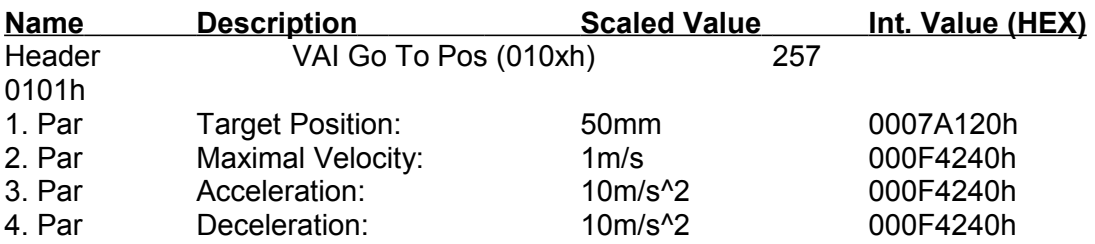

In the case of \Parameters\PROFIBUS Interface\Byte/Word Order\MC CMD Intf Par Order\not reversed (default setting):

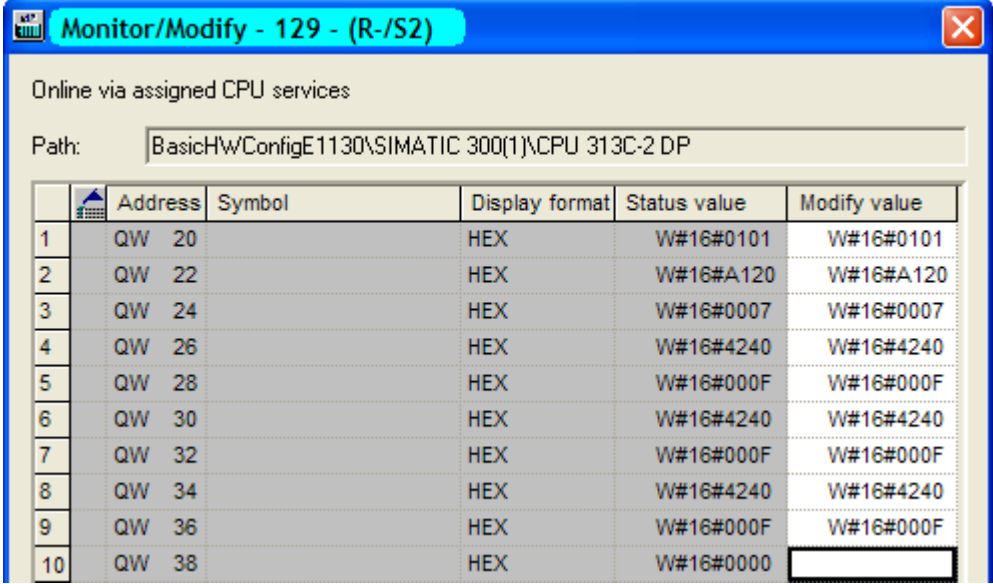

In the case of \Parameters\PROFIBUS Interface\Byte/Word Order\MC CMD Intf Par Order\ reversed:

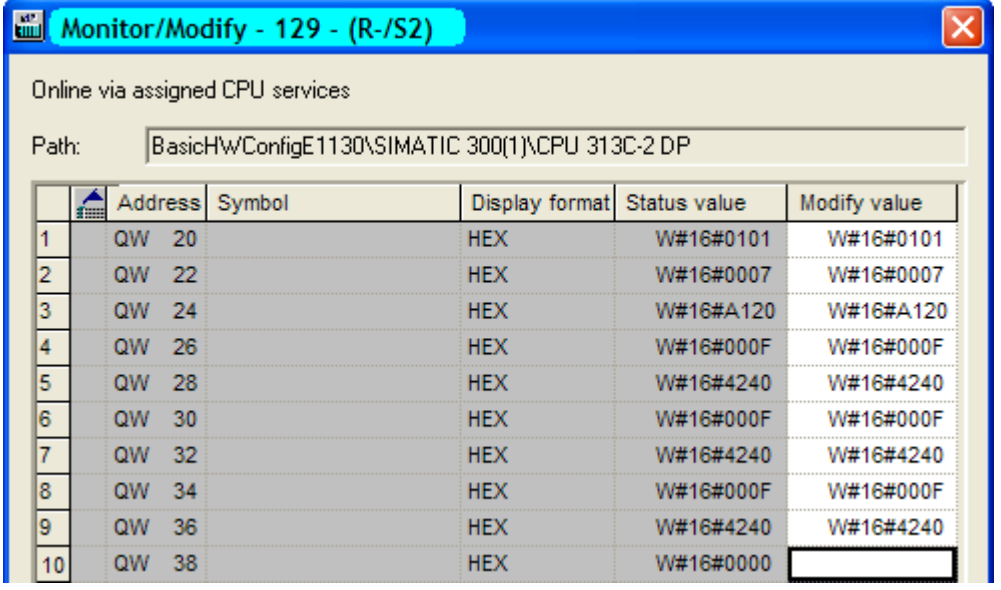

To send the next command the count nibble has to be changed. The header for the next VAI Go To Pos command is therefore 010**0**h.

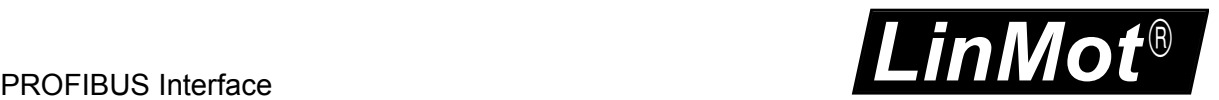

# As it appears with LinMot-Talk after "Read Command" in the Control Panel:

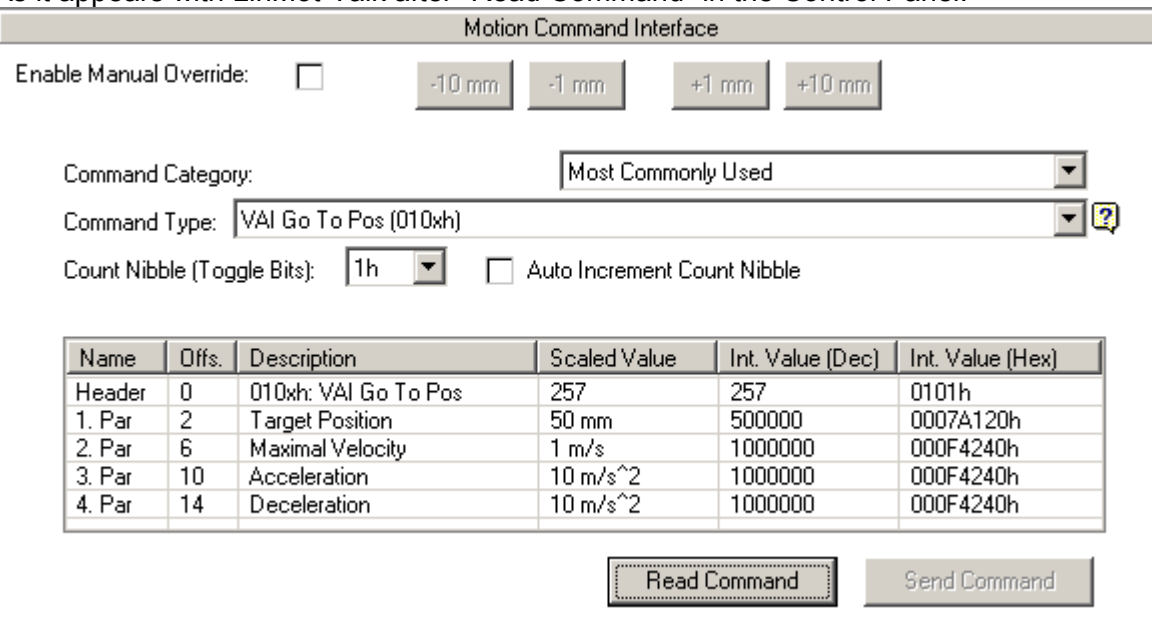

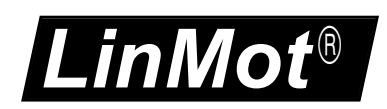

# <span id="page-21-0"></span>*11.4. Change a Parameter of the Drive with the Parameter Channel Module*

Example task: Change the "Maximal Current" (UPID 13A6h) over Profibus while firmware is running

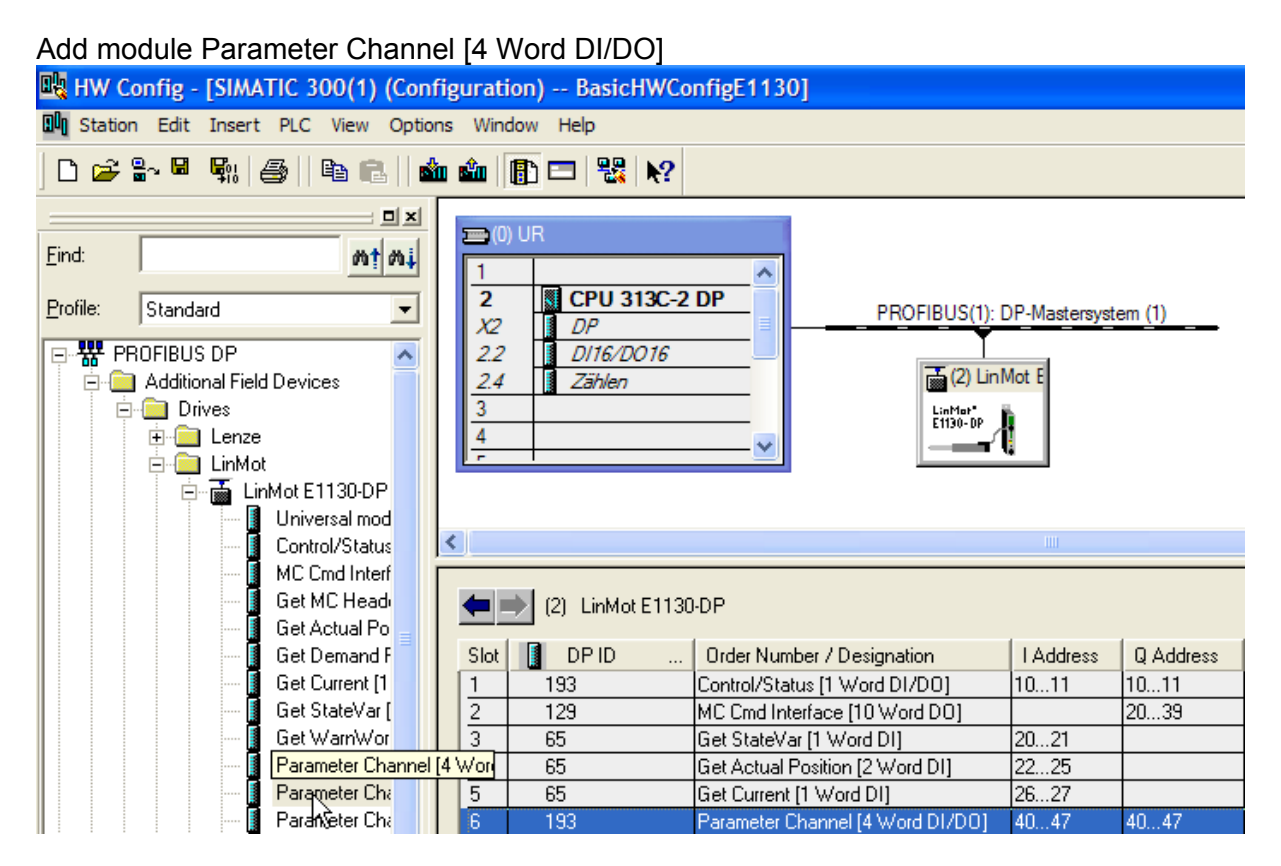

As Command ID use 13h "Write RAM Value of Parameter by UPID", Command Count 1 The UPID of "Maximal Current" is 13A6h. The internal scaling of the current value is 0.001A: 3A (Scaled) = 3000 (Int) = 0000088Bh (HEX)

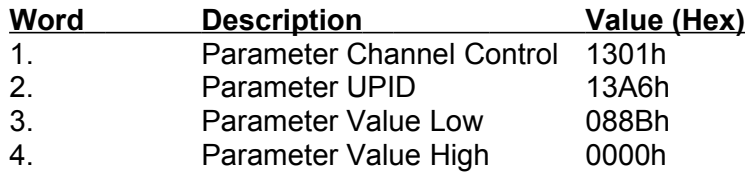

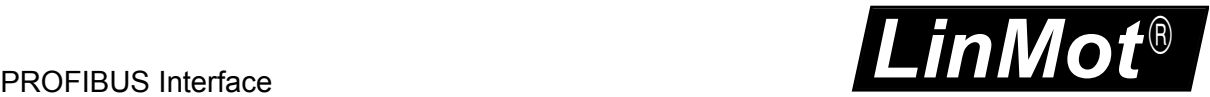

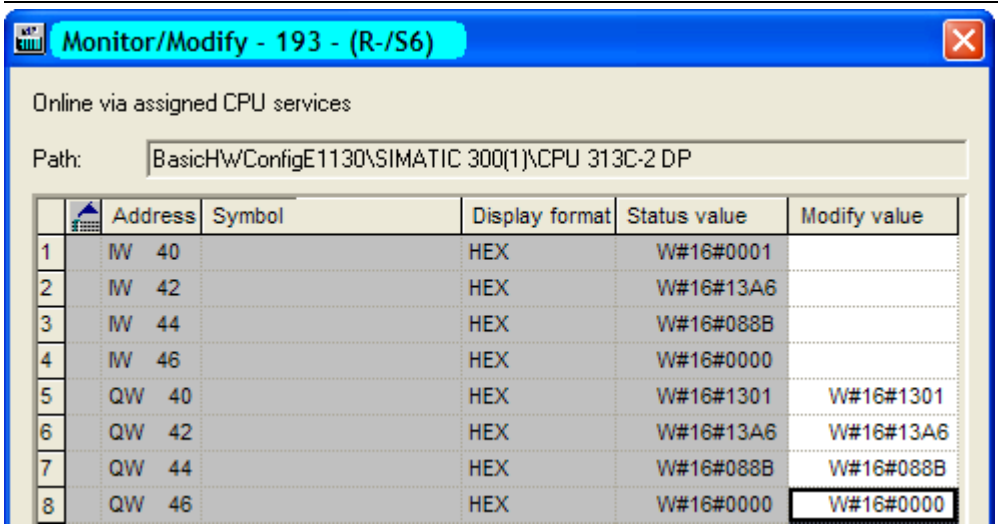

Check if parameter has been changed with LinMot-Talk.

Add a new User Defined variable by clicking on the button UPID and search for the UPID 13A6h

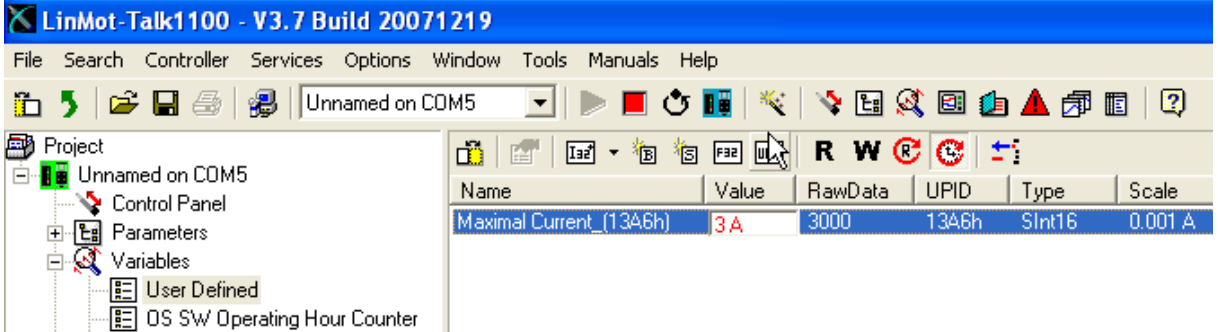

**Hint:** Consider the Command Count in the Parameter Channel Control. A new command is only evaluated, if the value of the command count changes. In the easiest way bit 0 could be toggled.

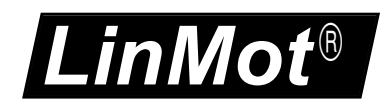

# <span id="page-23-0"></span> **12 Troubleshooting**

If the PROFIBUS connection is not working, proceed as followed:

- Is the correct firmware installed on the drive? When installing the firmware the PROFIBUS interface must be selected. The actual firmware and configuration software can always be downloaded from [http://www.linmot.com](http://www.linmot.com/)
- Is the node address correct (attention, the rotary switches are hexadecimal)? The correct setting can be verified with LinMot-Talk in the variables section under \PROFIBUS\Node Address
- The interface switch S3.4 must be ON

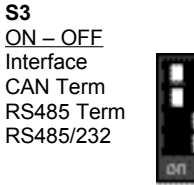

- When using a S7 PLC from Siemens, the "universal module" should never be configured.
- Check if the correct GSD file is used (LINM092D.GSD, which is provided together with LinMot4Talk 4 in the subdirectory. \firmware\PROFIBUS\GSD). NOTE: The drive Series E430-DP and E4030-DP have a different and incompatible GSD file.
- Check bus cabling and termination.

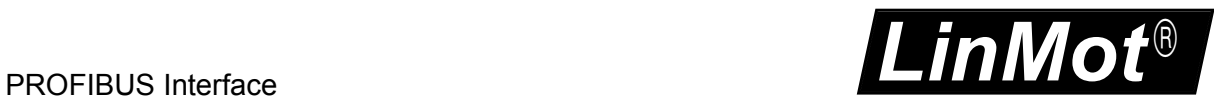

# <span id="page-24-0"></span> **13 Contact Addresses**

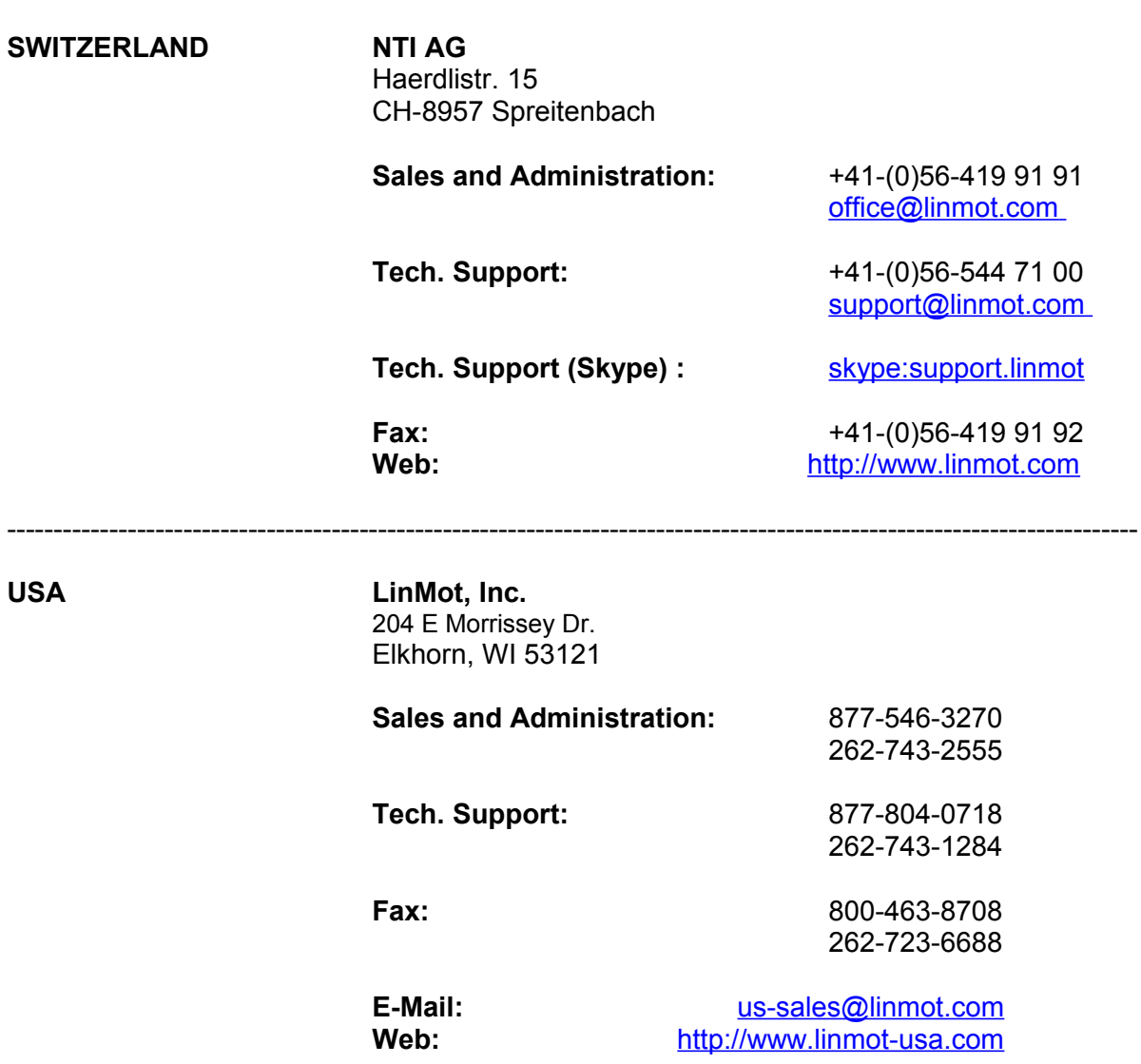

---------------------------------------------------------------------------------------------------------------------------

-------------------------------------------------------------------------------------------------------------------------- Please visit http://www.linmot.com to find the distribution near you.

Smart solutions are…

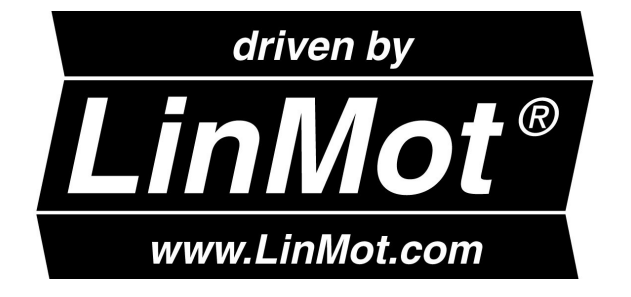